# AveragCARE eConsult

*Sony Handycam Training*

### eConsult

*- eConsult is where telemedicine all begin for Avera nearly 25 years ago*

*- Unlike our other urgent eCARE services, eConsult is our non-urgent, typically specialty clinic to rural clinic/hospital service*

*- eConsult reaches out to over 150 originating sites, which includes hospitals, clinics, LTC facilities and correctional facilities in a 4 state area.*

*- We currently have 35 different specialties represented with over 100 providers providing eConsult services.*

*~ eConsult brings specialty services via two way video to rural communities, improving access to healthcare while saving patients the time and expense associated with travel ~*

## eConsult

- Over 10,500 *e*Consults tracked in 2016, and we're on track to do over 12,000 in 2017
- Utilization continues to increase every year
- $\&$  Stats that have been tracked for 2016:
	- Saved our patients over 100,000 hours of travel
	- Over 6 million miles
	- With a cost savings of over \$2.5 million in a 12 month time period

*- Surveys have shown that 20% of patients living in rural communities would not have sought specialty care if they had to travel to obtain those services.*

### eConsul

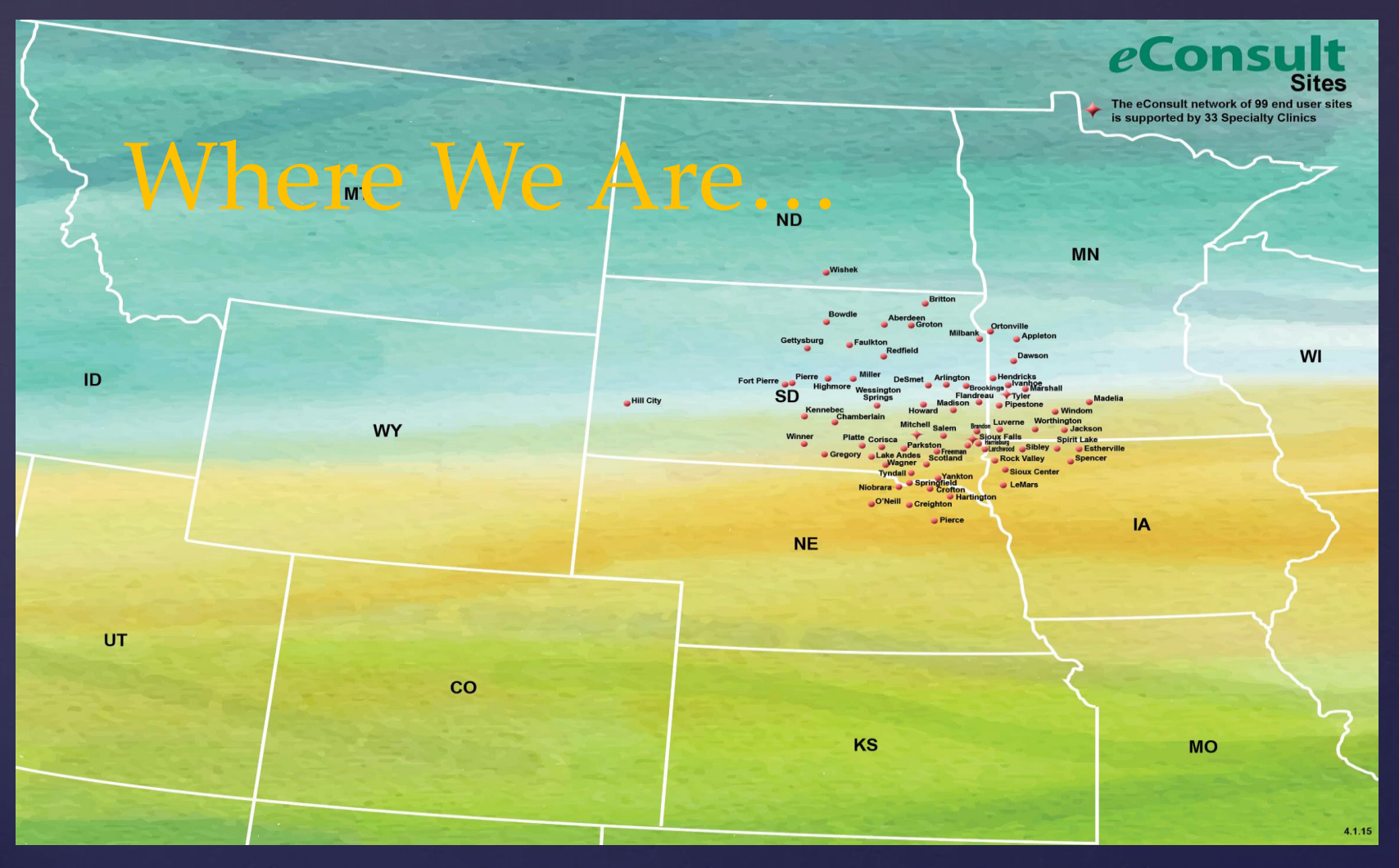

~ Your facility is apart of a very large network of sites enabling patients to obtain the necessary specialty care while staying close to home  $\sim$ 

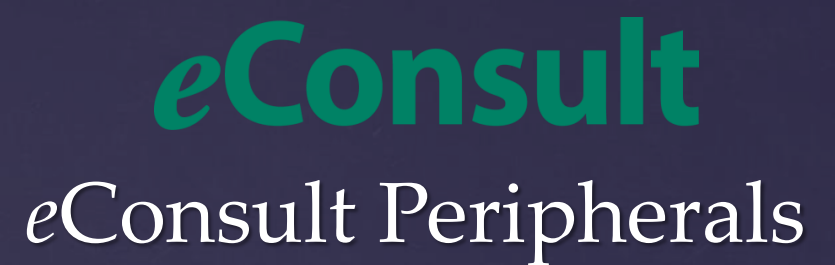

*A typical equipment configuration for eConsult would include the telephonic stethoscope, and a Sony Handycam (exam cam). Some sites may have a otoscope, and more recently we have gone to the Horuscope model, which includes the functionality of an otoscope as well as an exam cam.*

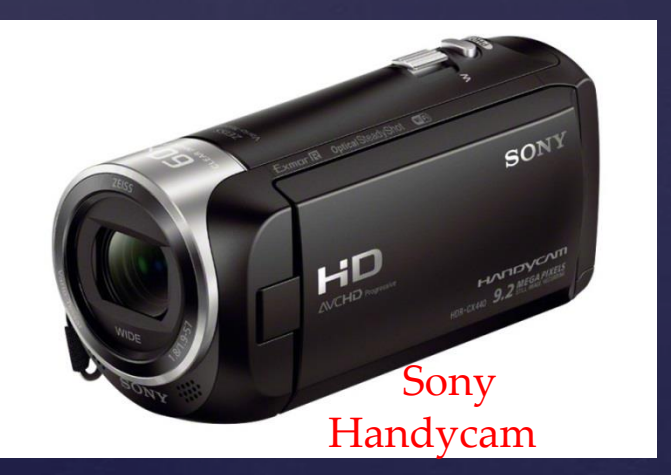

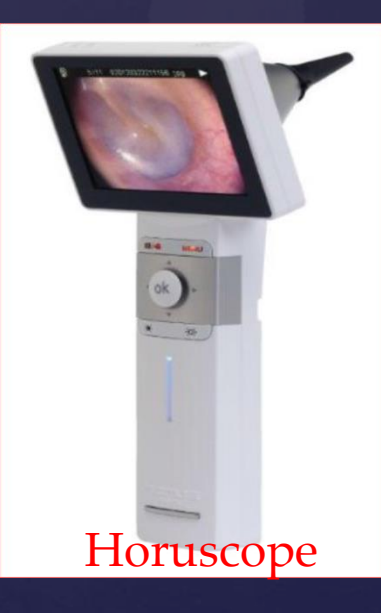

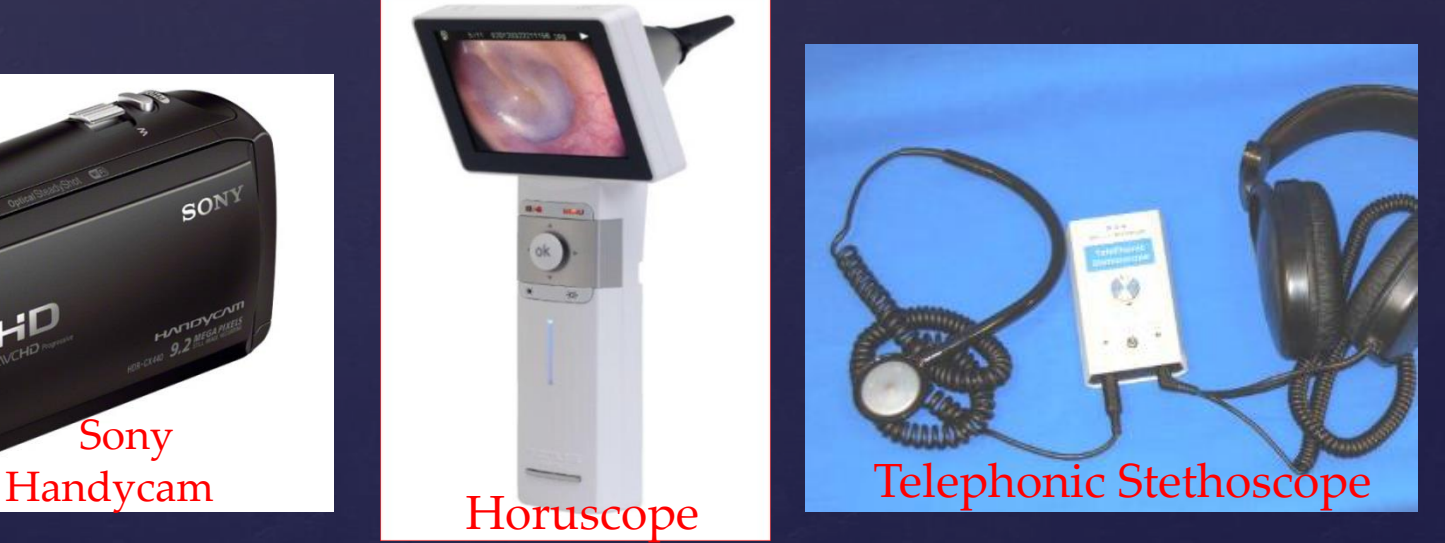

### Sony Handycam

*This document will help guide you on how to connect the Sony Handycam to your video unit, as well as how to use the basic functions of the camera. Due to the fact that the model of the Sony Handycam changes over time, please refer to your owner's manual for more detailed instructions If at any time you need assistance installing or operating your camera please call our pager at 1‐877‐869‐3302 or dial eConsult Test from your video unit, and someone there will assist you.*

Please make sure that any staff member that will be participating in an *e*Consult encounter is proficient in the use of the camera. Many of our *e*Consult providers use the exam cam with every encounter, so the presenter must be able to easily and quickly navigate between the video equipment and the peripherals, which includes knowing the functionality of the exam cam

#### Installation for model with S-Video Cable

~You received an additional cable with your Handycam *AV CABLES 6" S‐Video Composite Video Adapter Cable.*

~ This cable will be plugged into the back of your Polycom video unit, then into the A/V cables provided with the camera - yellow end to yellow end

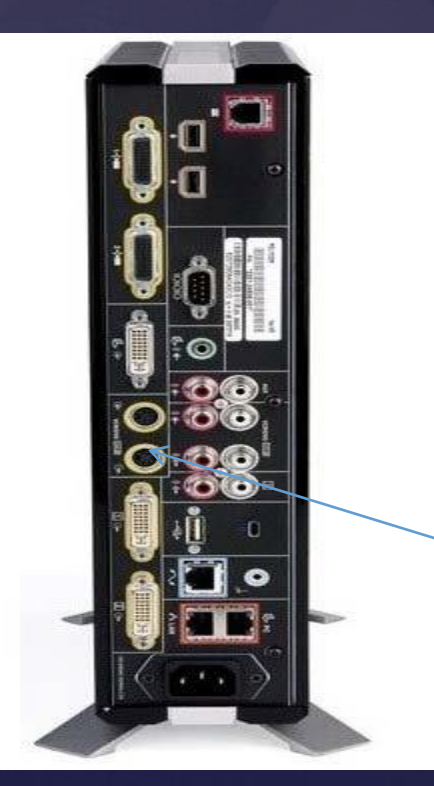

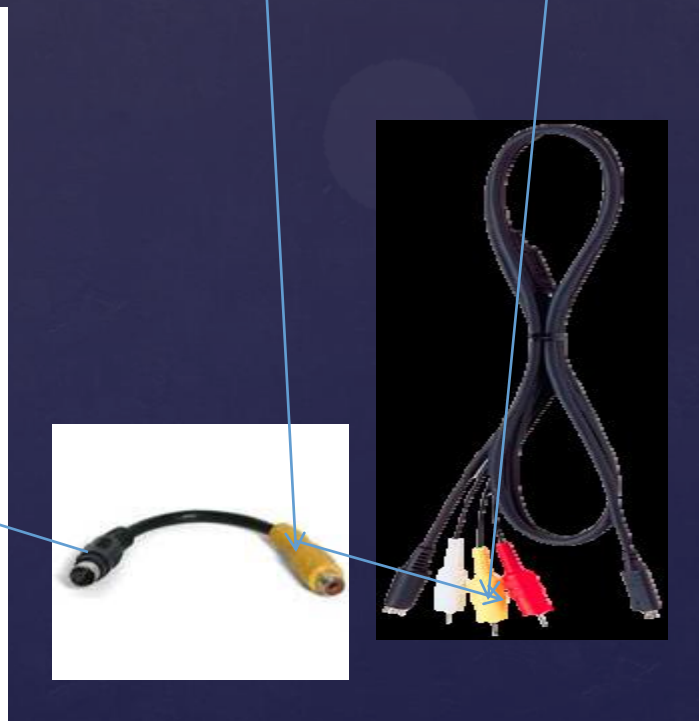

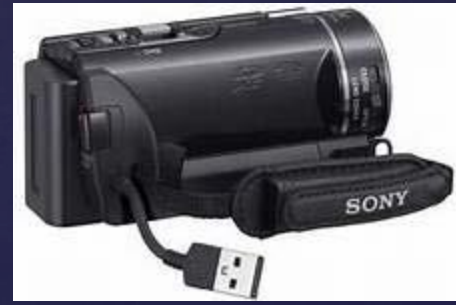

#### Installation for model with HDMI Cable

The DVI adapter will plug into the back of the codec. The HDMI cable will then plug into the back of the DVI adapter and the USB into the camera

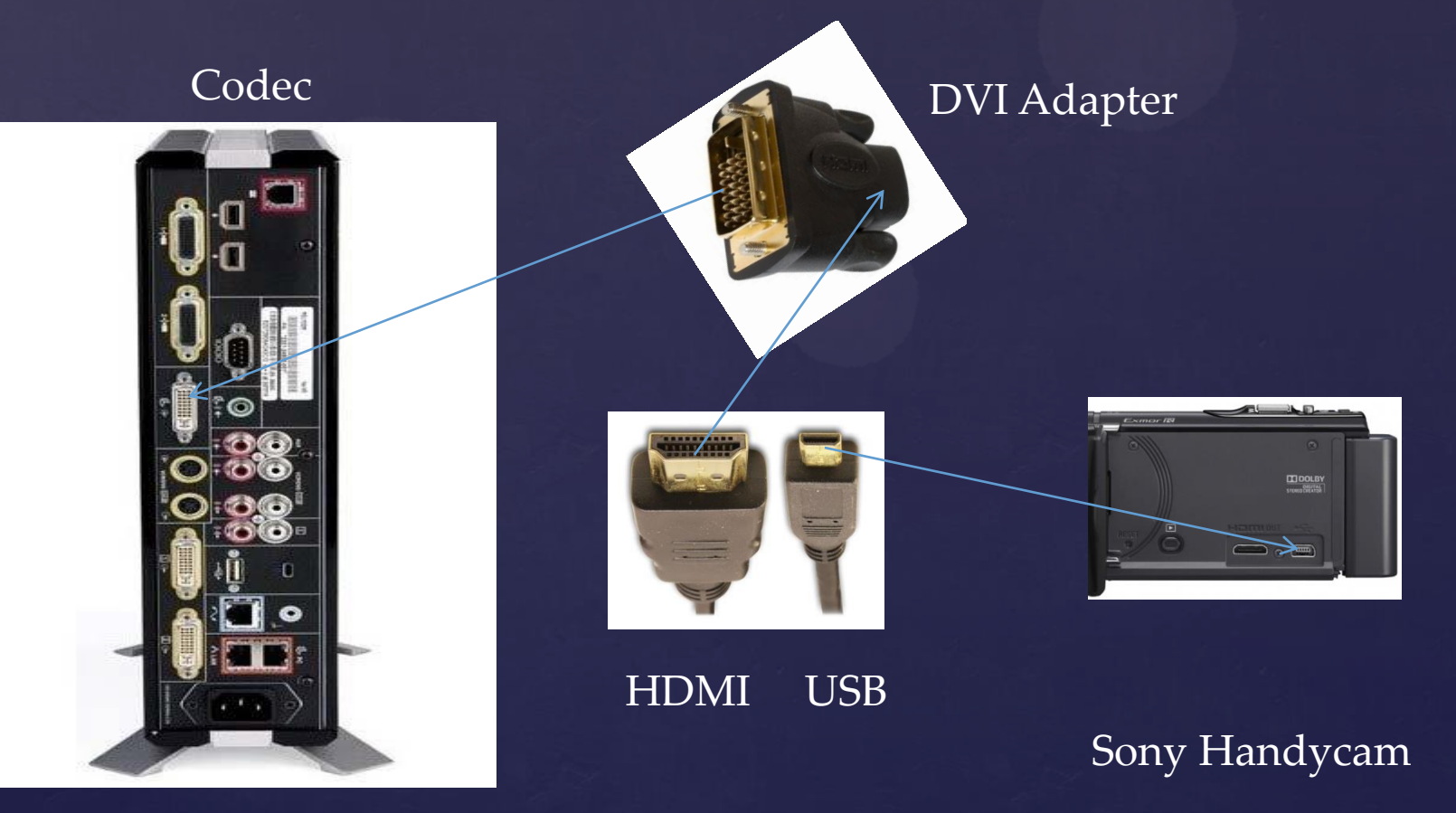

#### Programming your Remote

You will need to program your Handycam as Preset 3 on your video unit. To do this select the *Camera* button on the remote, arrow over to the third selection (*Exam Cam*), next select *Preset*, then press the number *3* until you receive a display on the screen letting you know that it has been stored. Some sites may have the exam cam set to a different number, please follow the same *Preset* set up instructions

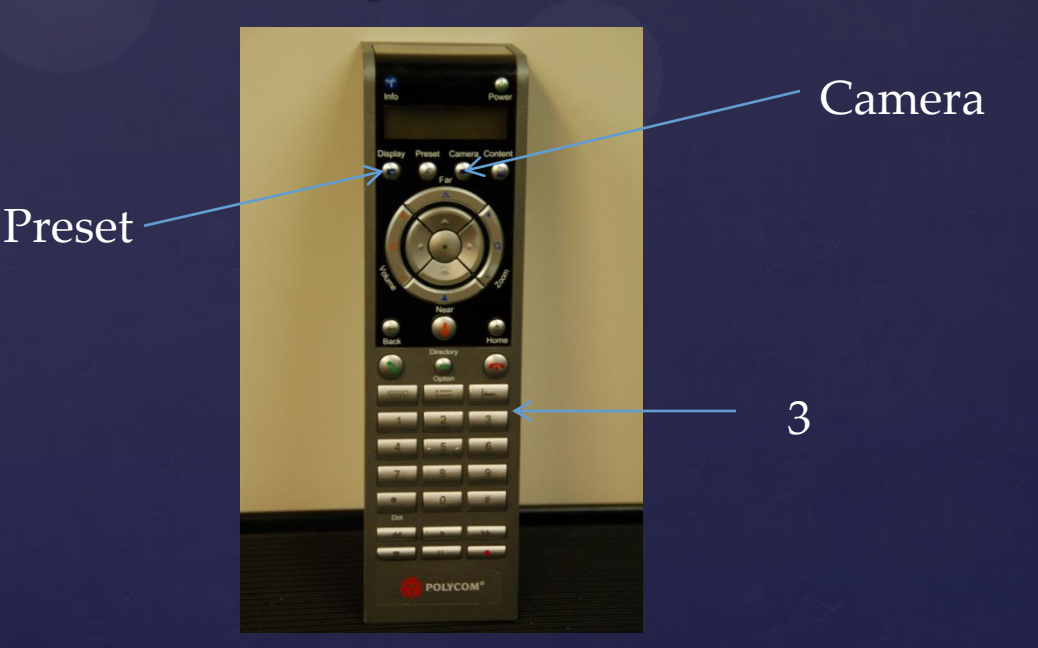

## Using your Sony Camera

Your Handycam will be able to capture both live video as well as still pictures for use during an *e*Consult encounter. Typically you will use the still picture mode, but in some cases you may be asked to provide live video.

#### Capturing Photos:

Open the LCD Screen and remove lens cap. Press MODE to toggle between Movie and Camera

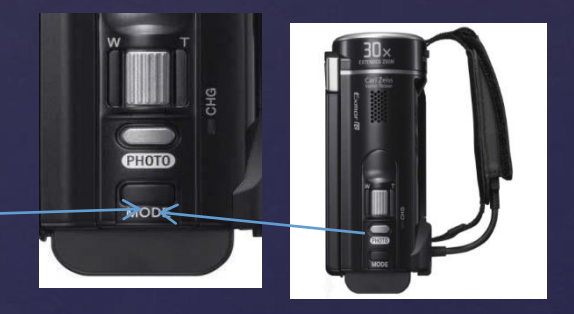

Press PHOTO lightly to focus, then press fully to snap picture When the focus is adjusted properly, AE/AF lock indicator appears on the LCD screen

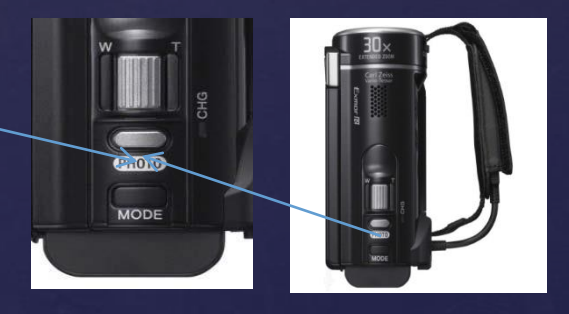

## Using your Sony Camera

#### Capturing Live Video:

Open the LCD Screen and remove lens cap. Press MODE to toggle between Movie and Camera

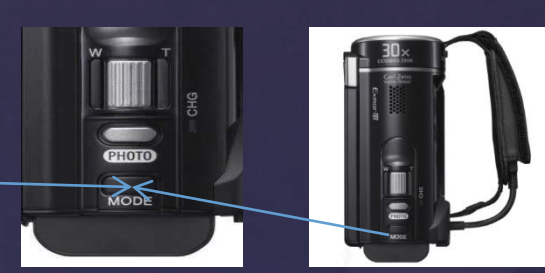

Press START/STOP to start video - To stop video press START/STOP again - You can capture photos during video stream by pressing PHOTO (dual capture)

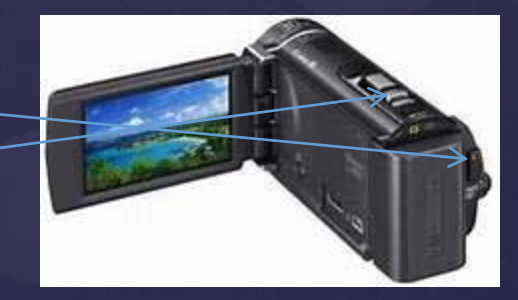

#### Zoom Function:

W = Wide Angle: Wider range of view T = Telephoto: Closer view

You can magnify images using optical zooming up to 25 times the original size with default setting

- Move the power zoom lever slightly for a slower zoom
- Move it further for a faster zoom

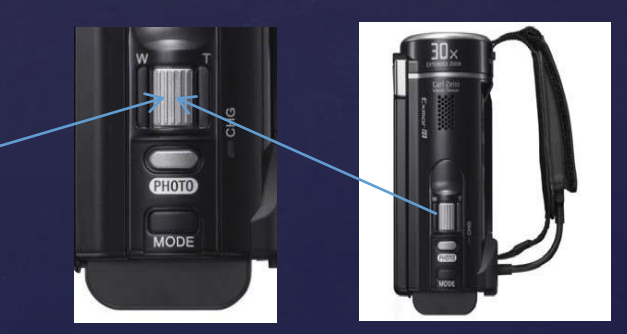

## Using your Sony Camera

Playback Function:

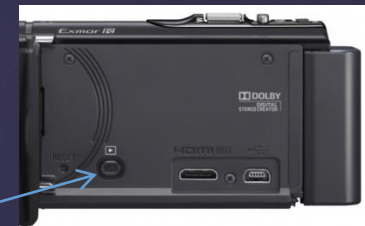

Open the LCD screen and press the

button on the camcorder to enter the play back mode

You can also enter the play back mode by selecting

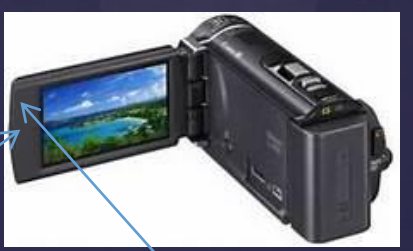

on the LCD screen, if your model has a toggle button push the  $\Box$  button and toggle over to the pictures, push toggle button in and images will display. Toggle over to desired image, push toggle button in and the image will be displayed full screen

\*\*Please note that it is difficult to maneuver the camera while it is plugged in. To help elevate this issue you may unplug the camera from the power supply, using the battery power. Please make sure the battery is fully charged and ready at all times

#### Helpful hints for a quality *e*Consult

To make sure the *e*Consult is as close to mirroring a face to face visit as possible, not only for the provider, but for the patient as well. Please note the following when using the Exam Cam:

- $\&$  When possible, please take pictures prior to the provider connecting via the video
- $\&$  If dressing is applied, make sure it is removed prior to provider connecting, even if photos are taken prior to the appointment
- & Feel free to takes some photos during a recent dressing change
- $\&$  Take multiple pictures of the area being seen, making sure to get pictures from multiple angles
- Make sure that the camera is focused before taking photo
- Always have power cord plugged in when not in use to assure it remains fully charged
- Always delete photos when *e*Consult is complete. Do not save images.
- $\&$  Practice, practice, practice if need be to ensure your adept with the functionality of the camera

There is a 10' network cable that connects to the camera that is available to order. This will allow more flexibility in the distance between the camera and the patient.

If you find you are having technical issues, please submit a heat ticket to the Avera IT group or call the tech support pager at: 1-877-869-3302